## Astuces messagerie professionnelle

## / Créer un filtre pour les courriers indésirables.

**A) Vous rencontrez un souci sur votre messagerie professionnelle (perte identifiant, eduline,…) ?**

1. Rendez vous sur la page d'EDULINE [\(http://eduline.ac-lille.fr\)](http://eduline.ac-lille.fr/), cliquer sur « **Personnel de l'Education nationale** »

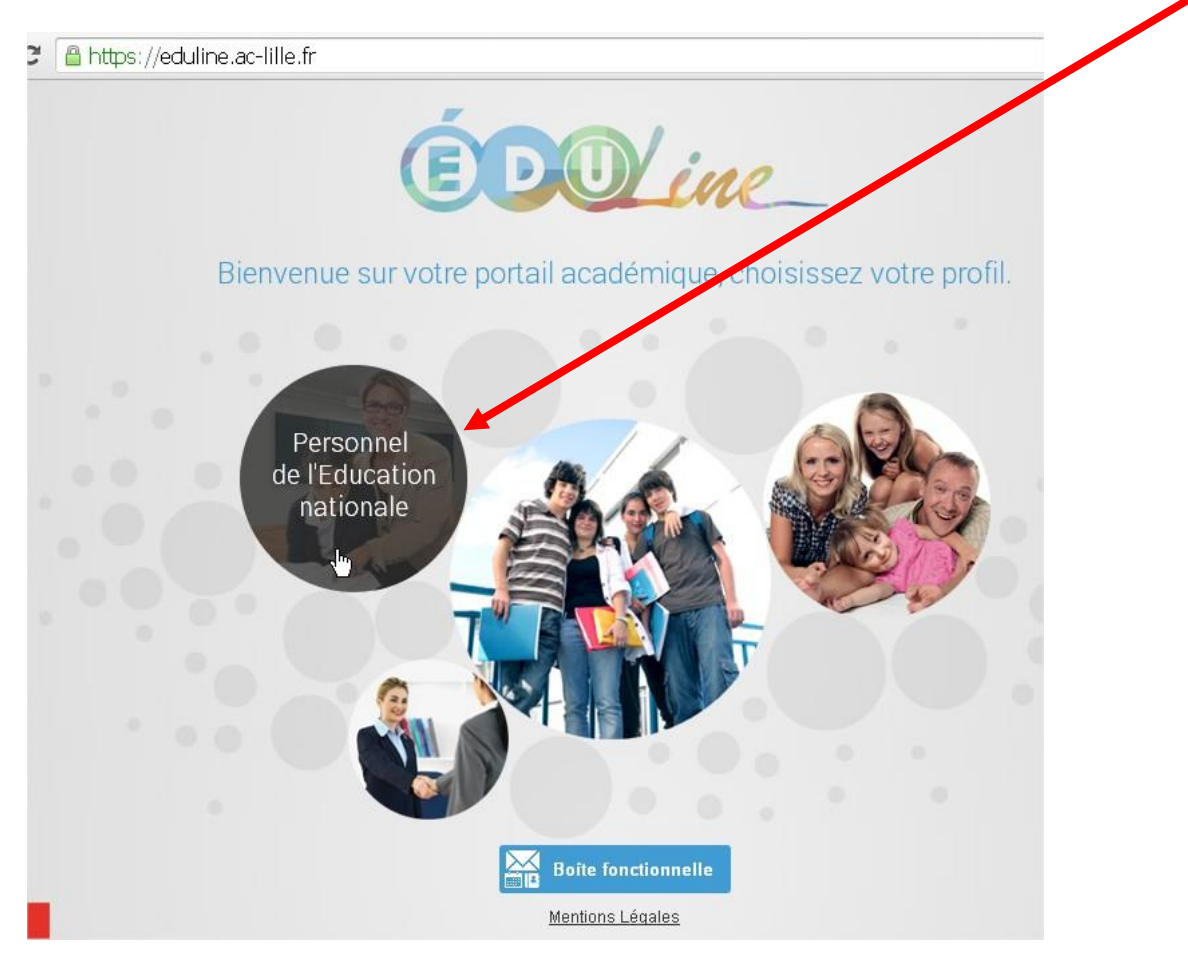

## 2. Cliquer le **point d'interrogation en haut à droite**

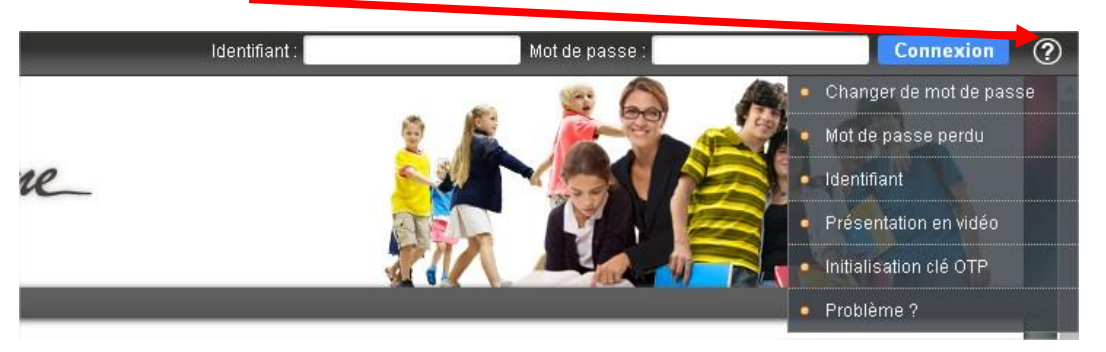

Vous aurez ainsi un menu qui apparaîtra avec des réponses à vos questions.

La rubrique que vous choisissez vous donnera en effet la procédure pour, par exemple, modifier votre mot de passe.

De même, grâce à cette aide, vous pouvez signaler un bug aux services informatiques de Lille.

Remarque : Vous pouvez de suite accéder à votre messagerie professionnelle à partir d'EDULINE, en cliquant sur « **Boîte fonctionnelle** » (le lien vous redirige sur la SOGO que vous connaissez).

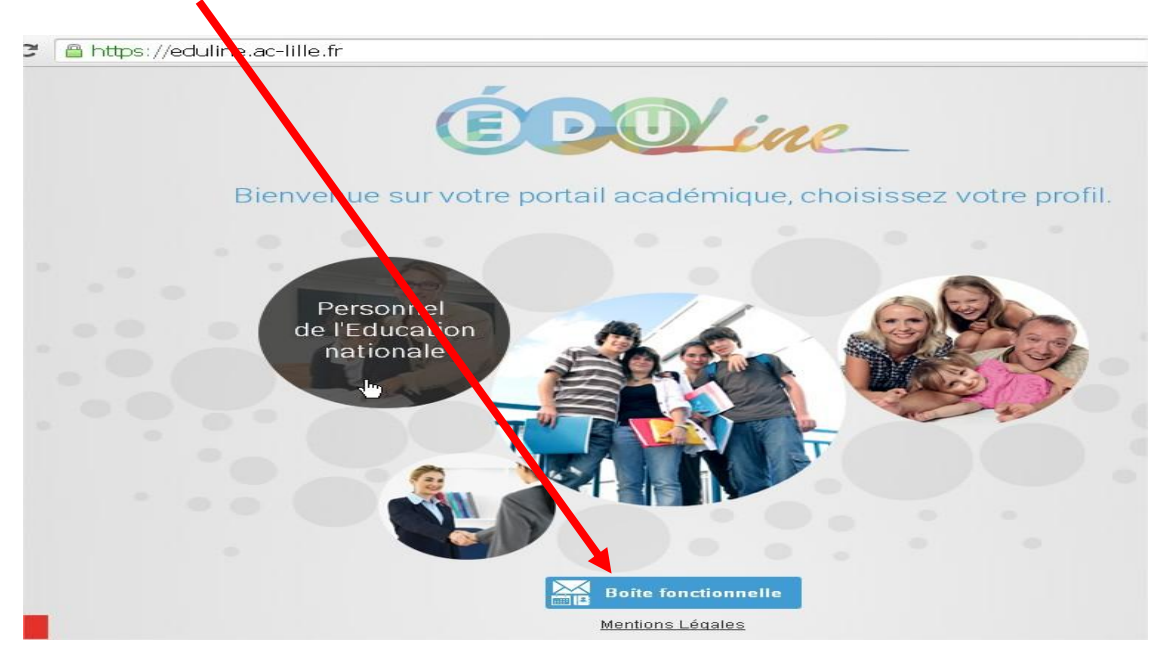

Joël DOUANNE

Important : Afin d'avoir accès aux services d'EDULINE et donc à la SOGO (ancien WEBMAIL), assurez vous :

a) D'avoir mis à jour votre navigateur.

Pour Firefox, vous pouvez savoir si vous avez la dernière version en cliquant sur le **point d'interrogation** en haut à droite

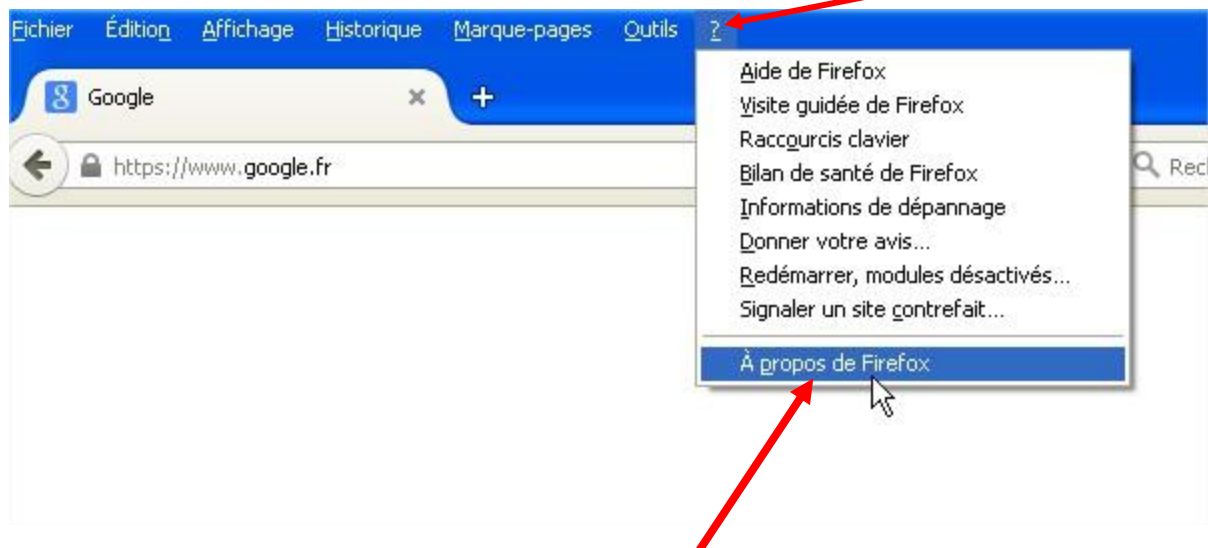

(Vous avez un menu qui s'affiche et prenez « **A propos de…** »)

Le navigateur cherchera lui-même **s'il est à jour** et vous donnera **la version installée sur votre PC**

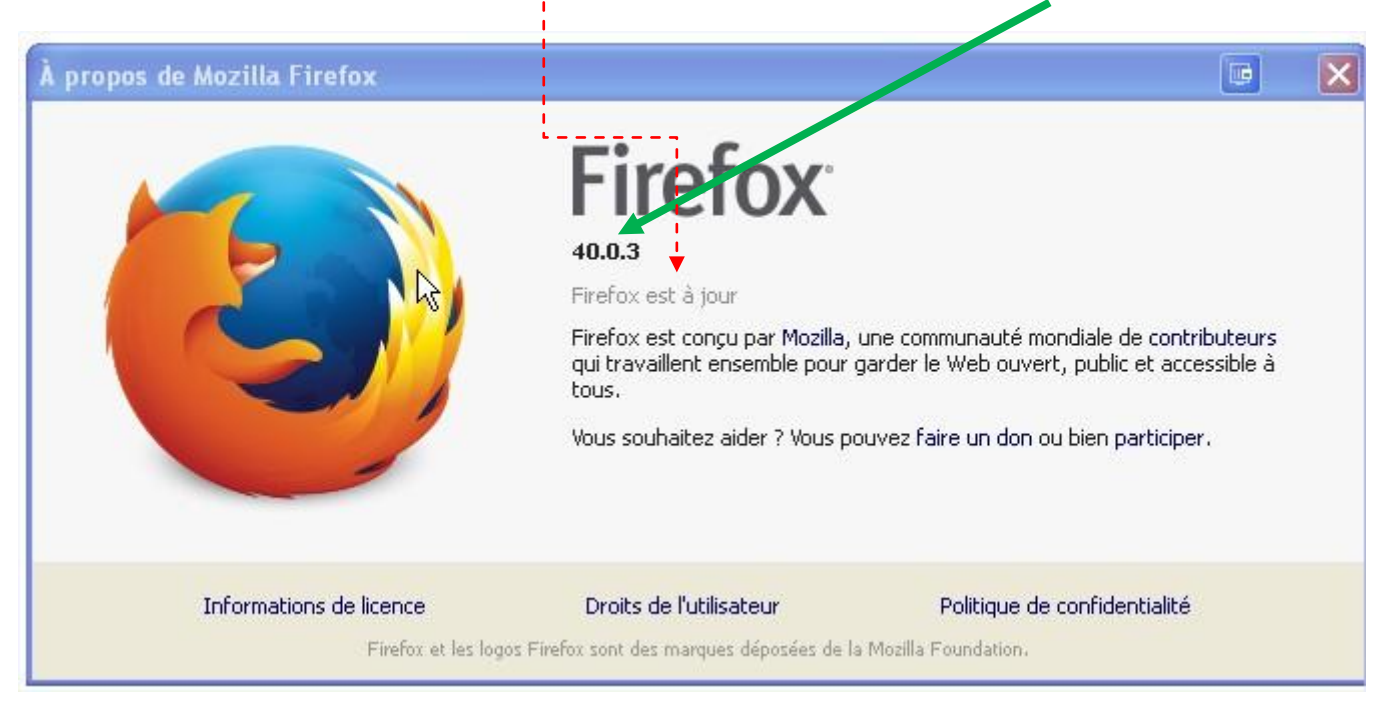

Joël DOUANNE

b) Vérifier si votre JavaScript est à jour. Pour le vérifier aller sur ce lien :

[Mon JavaScript est à jour](https://www.java.com/fr/download/help/version_manual.xml#winstart) ?

c) Vérifier la mise à jour de mon Flash Player :

Pour cela, cliquer sur ce lien (il vous donnera des conseils et pièges à éviter sur les mises à jour)

[Quelle est la version de mon Flash Player](http://assiste.com/Quelle_est_ma_version_de_Flash_Player_et_mise_a_jour.html) ?

**B) Eviter et filtrer les courriers indésirables d'une messagerie professionnelle**

- 1) Ne jamais ouvrir un courrier dont on ne connait pas l'expéditeur
- 2) De même, ne surtout pas ouvrir les pièces jointes « suspectes » (destinataire ou expéditeur inconnu, vous demandant des informations bancaires,…)
- 3) On peut, sur sa messagerie professionnelle, filtrer les courriers indésirables qui arrivent de plus en plus sur celle-ci.

Voici la procédure :

a) Se connecter à SOGO avec son identifiant et mot de passe

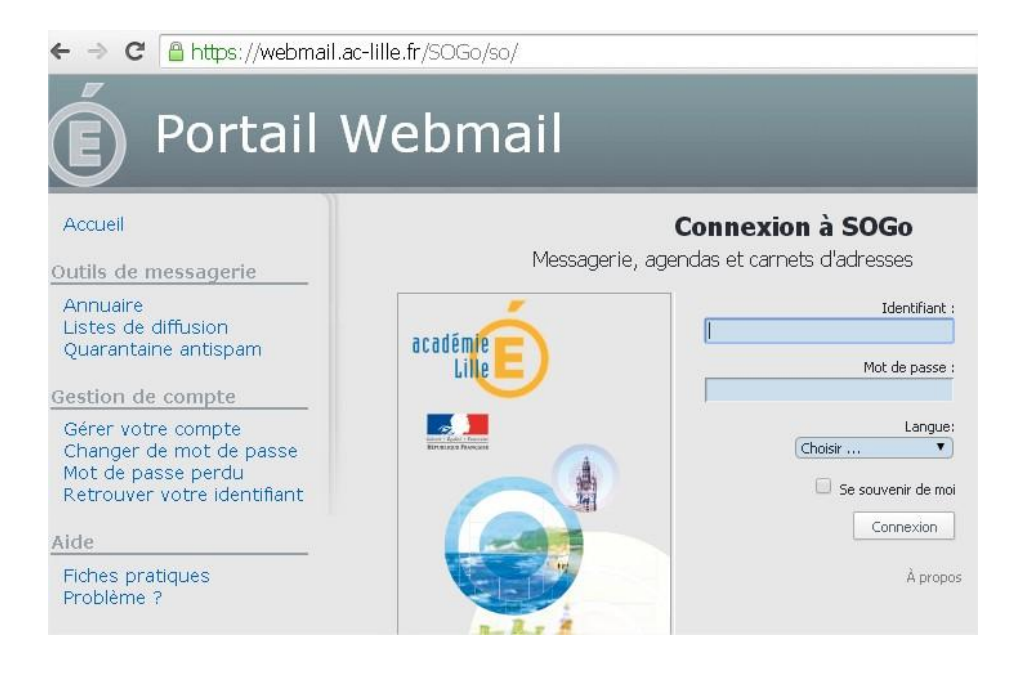

Joël DOUANNE

b) Quand vous arrivez sur votre page d'accueil de votre messagerie, créer un dossier « **Courriers Indésirables** »

Pour le concevoir, cliquer droit sur le nom de votre messagerie et cliquer sur « nouveau dossier » puis cliquer sur « Ok » pour enregistrer.

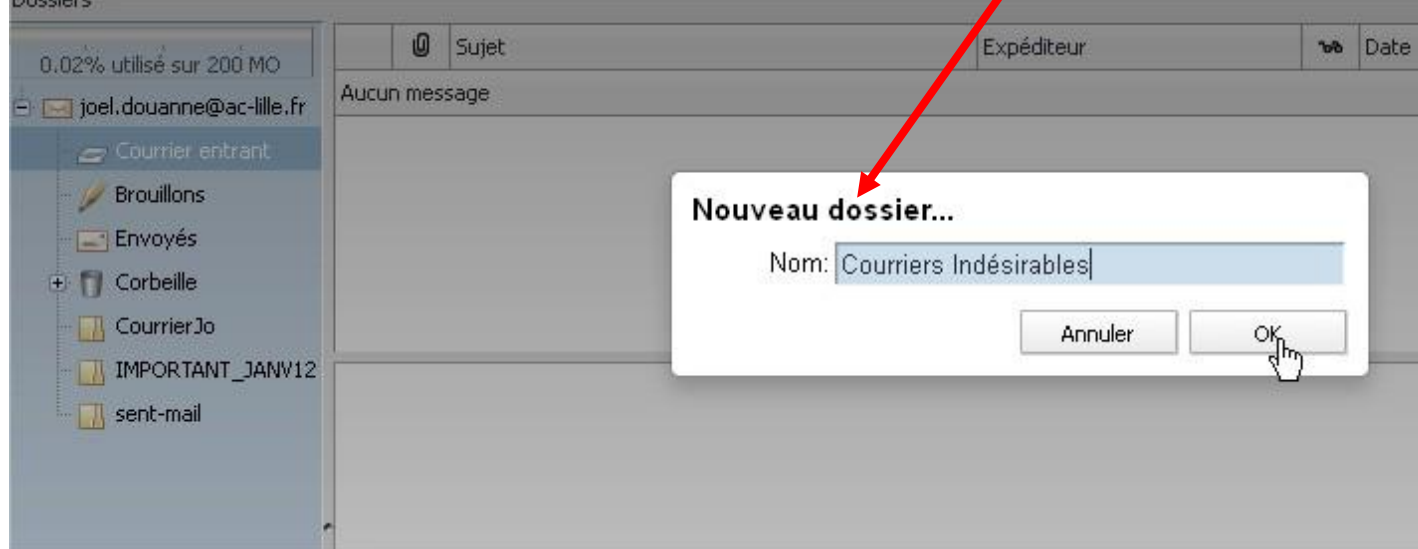

c) Puis, allez sur « **Préférences** »

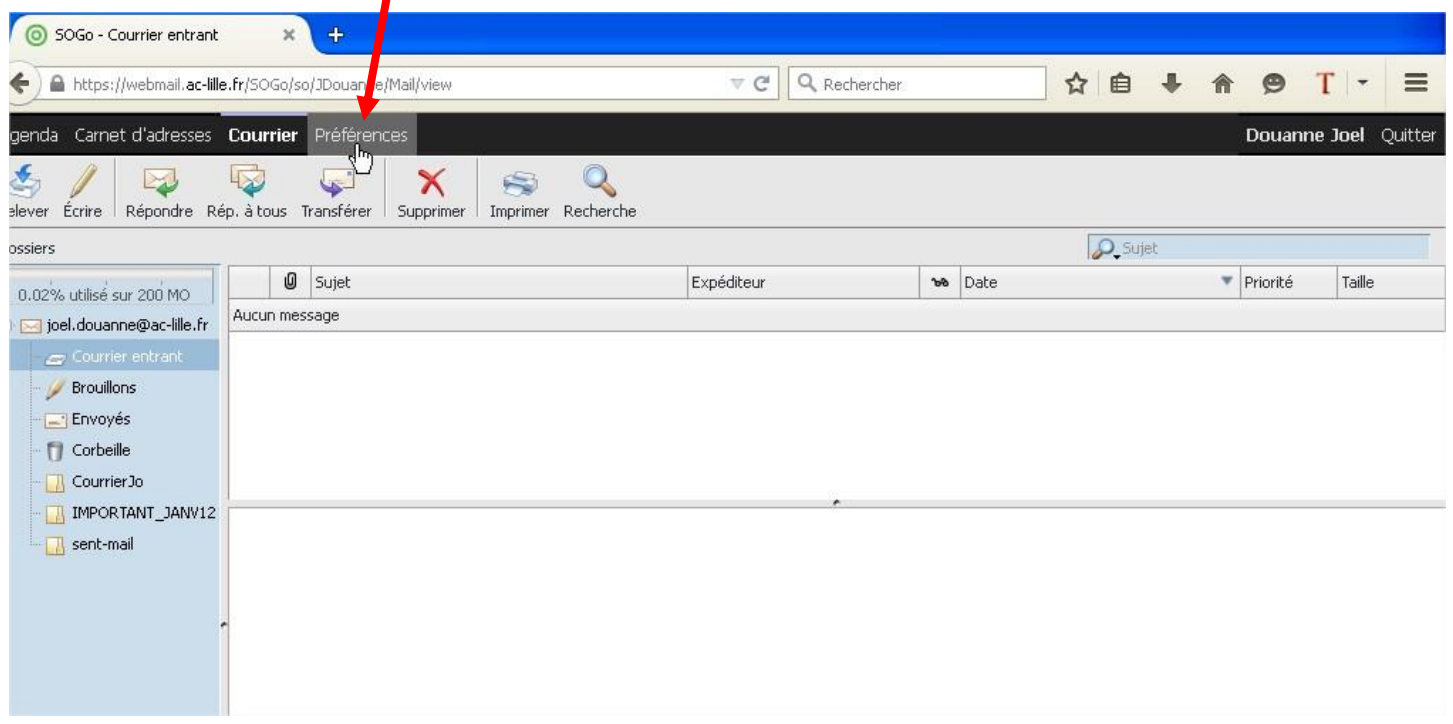

Joël DOUANNE

## d) Cliquer ensuite sur **« Courrier** »

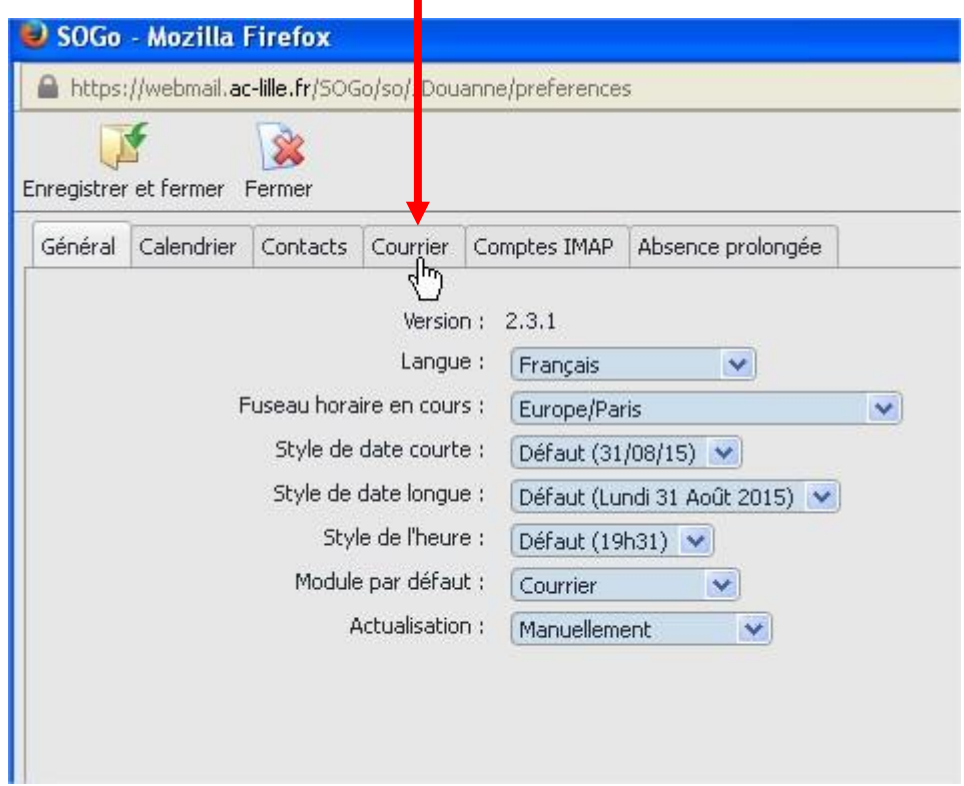

Ainsi, on entre dans les préférences afin d'ajouter un filtre qui permettra de ranger les messages qui « polluent » votre messagerie professionnelle.

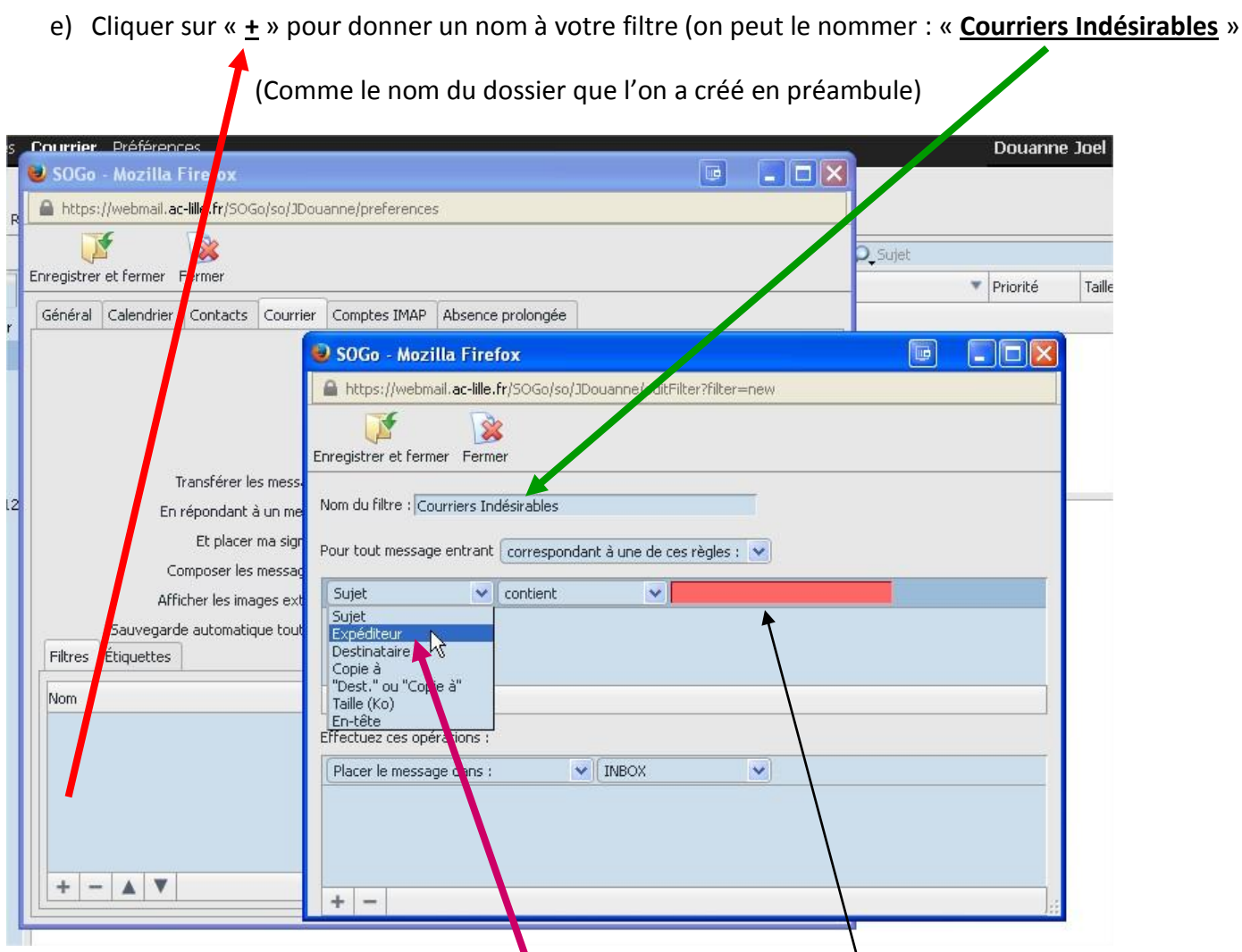

On prend dans la liste déroulante « Sujet : **Expéditeur** ». On donne **le nom de l'expéditeur** qui envoie des courriers indésirables (exemple AMAZON ».

f) On clique sur « **Placer le message dans** » et on va dans la liste déroulante, sélectionner le dossier « **Courriers Indésirables** »  $\prime$ 

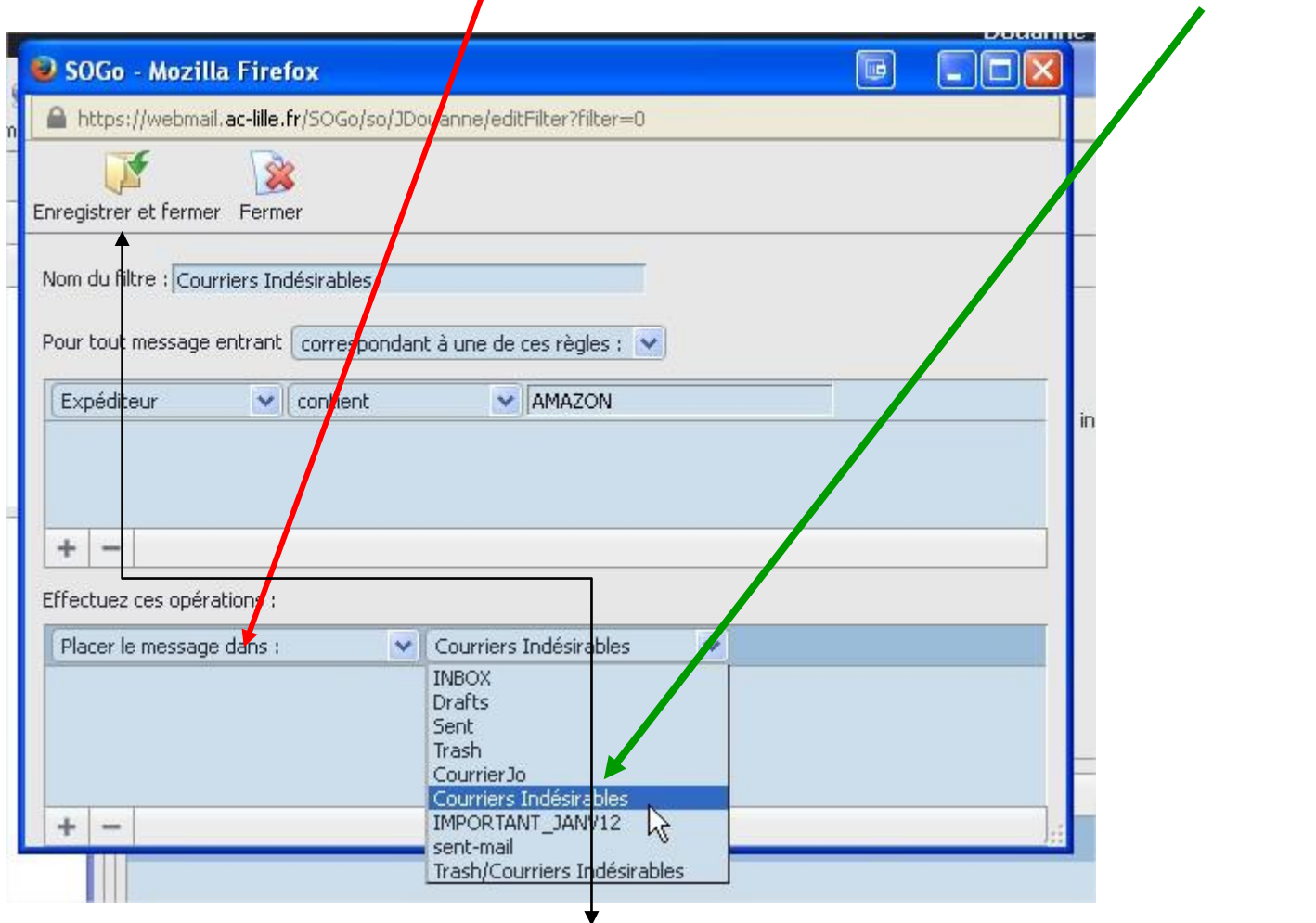

**On n'oublie surtout pas** de cliquer sur « **Enregistrer et fermer** » afin que le paramétrage de votre messagerie soit sauvegardé.